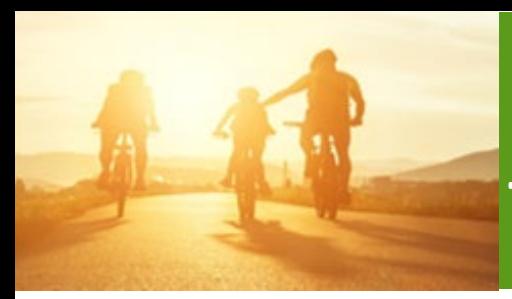

# Accessing NABIP and Transferring NABIP Scores

PURPOSE: This job aid will assist agents with accessing NABIP from Humana MarketPoint University (HMU) and transferring their NABIP scores to the Humana Certification or Recertification course enrollment.

# How to Access NABIP and Transfer Your NABIP Score to Humana

To transfer a NABIP (formerly NAHU) score you must be enrolled in a Humana Certification or Recertification course located on Humana MarketPoint University. You can access Humana MarketPoint University from the **Humana Vantage Agent Portal**.

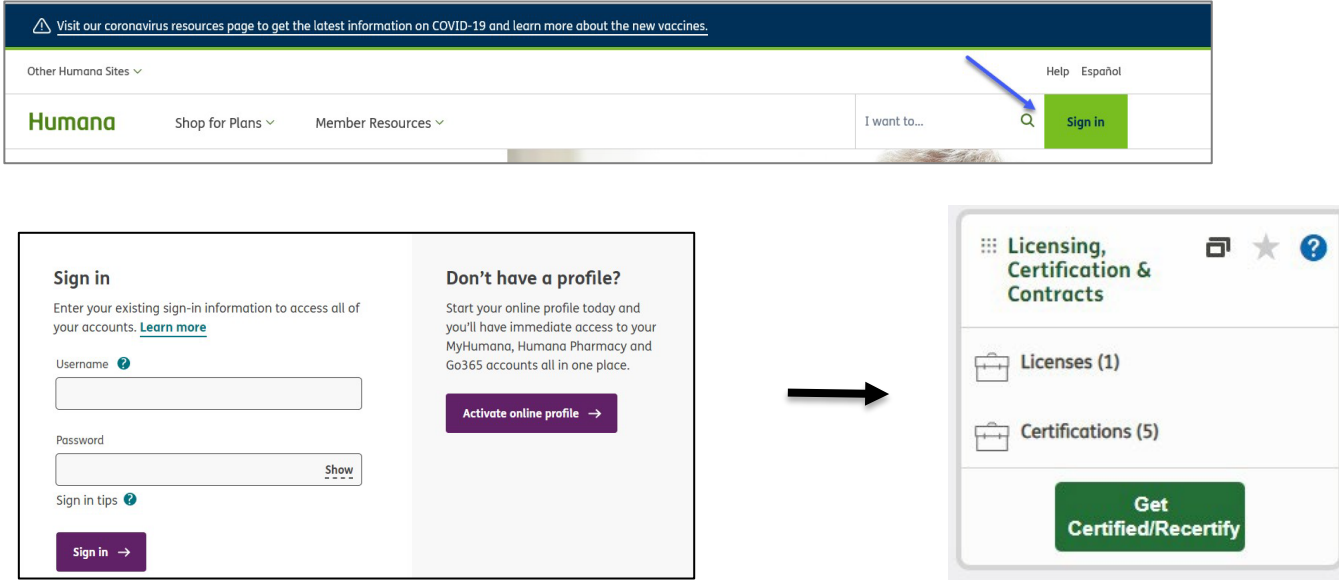

Once logged in on Humana MarketPoint University, you will access your assigned Certification or Recertification

training through the alert banner on the homepage. You can also navigate to this by selecting View All under the Certifications & Courses section. From the Assigned Training section, you will Enroll In or Launch the course to begin or continue.

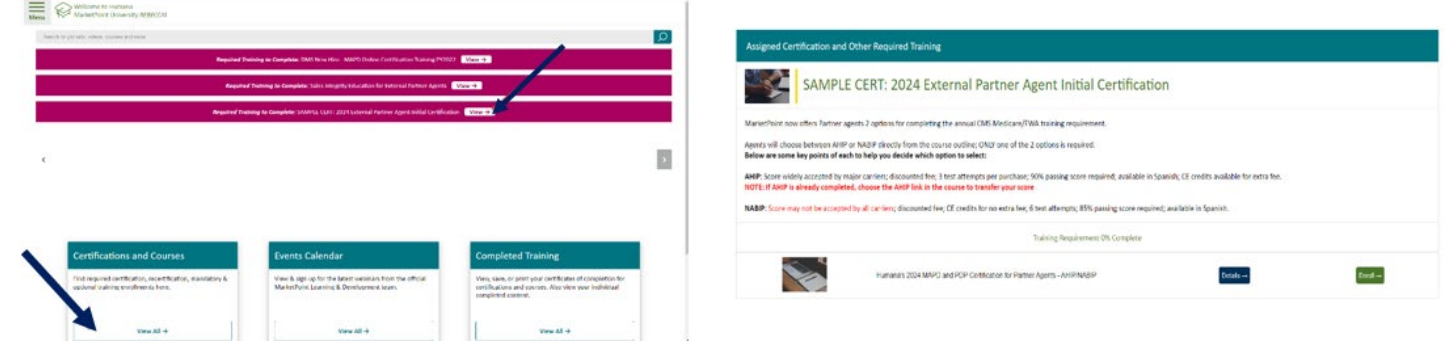

Humana MarketPOINT Training- For Agent Training ONLY (Not CMS Approved) Proprietary to Humana Inc. Do Not Distribute This information may be subject to changes or updates by CMS. Agents are responsible for maintaining compliance with all applicable laws and regulations. TRN-REF-738c 06/09/23

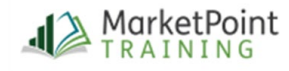

# Accessing NABIP and Transferring Scores

*NOTE: Make sure you are logged out of NABIP before clicking the "NABIP" link and that pop-up blockers are turned off.*

If you are a first-time NABIP user, you will need to create an account. Returning Agents will log in using their NABIP login credentials.

**NOTE:** You only need to register once. If you leave and come back, just enter your NABIP login credentials.

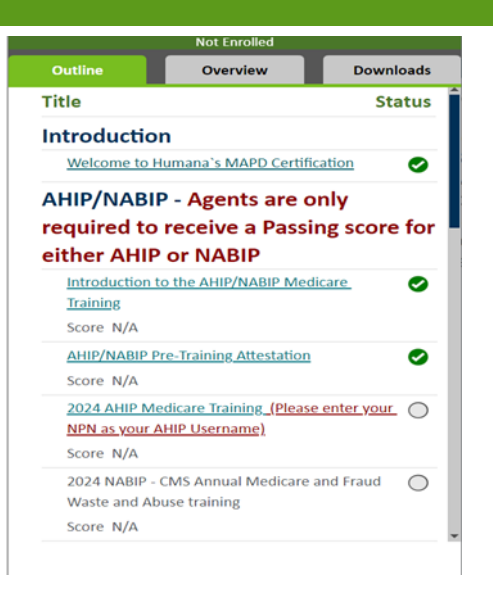

# Looking for NABIP Scores

Once signed into NABIP, the system will look to see if the current plan year course has been successfully completed within six attempts (even if completed outside of Humana).

You have not yet completed NAHU Training for 2024 Or you may simply need to associate your NAHU profile to Humana so NAHU may release your results to us. Please select this link to proceed to NAHU to complete your training or to associate your NAHU profile to Humana.

If NABIP is already complete, the test score will automatically be sent to Humana and the following message will be received.

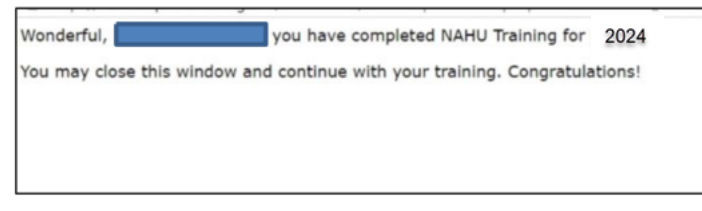

Click the "**Return to outline**" button at the bottom of the page to return to the course outline.

The NABIP score and status will be posted, allowing you to proceed.

### Page **2** of **5**

Humana MarketPOINT For Agent Training ONLY (Not CMS Approved) Proprietary to Humana Inc. Do Not Distribute This information may be subject to changes or updates by CMS. Agents are responsible for maintaining compliance with all applicable laws and regulations. TRN-REF-738c 06/09/23

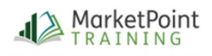

# Accessing NABIP and Transferring Scores

### **If NABIP is already completed, but the score is not transferring**

If you have successfully completed NABIP for the current plan year by passing the exam within six (6) test attempts but the score is not transferring, you **will NOT be required** to retake the training. Score transfer is dependent on the NPN and having Humana listed as an assigned carrier. Check to make sure the NPN is entered correctly on your NABIP profile and that Humana is listed as a carrier.

Checking the carriers associated to your NABIP profile can be done from My Accounts - My Certificates, CEs and Carriers - Your Course Dashboard.

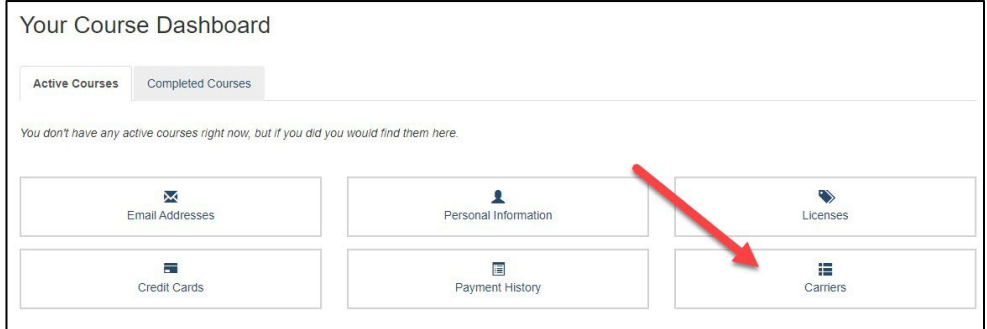

#### **Title Status**

### **Introduction**

How to Complete Humana's Recertification

 $\bigcap$ 

# **NABIP - Access Training or Transfer Existing NABIP (formerly NAHU) Score**

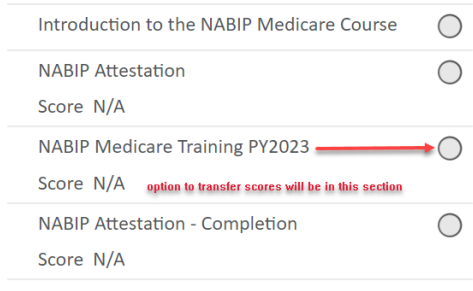

If all the information is correct but the score will not transfer, please email MarketPointTraining@humana.com with your full name and SAN number. Please allow one business day for the MarketPoint Training Team to transfer the score.

# **If NABIP has not yet been completed, you will be redirected to the NABIP website.**

- *Already have an NABIP account?* Login using your NABIP login credentials.
- *New to NABIP?* Once the course is added to your **Cart,** you will then need to **Create a New Account**.

**NOTE** - Once the account is created, you will need to click on the **Cart** icon again to review and continue enroll in the Medicare training.

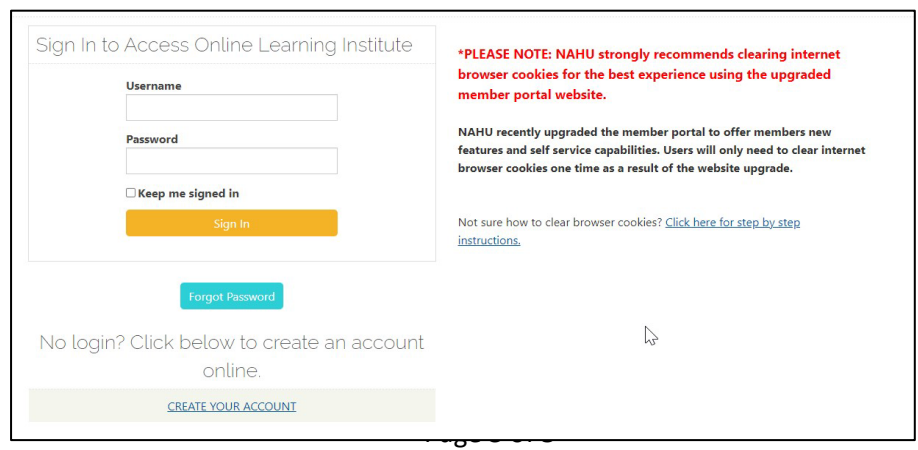

Humana MarketPOINT For Agent Training ONLY (Not CMS Approved) Proprietary to Humana Inc. Do Not Distribute

This information may be subject to changes or updates by CMS. Agents are responsible for maintaining compliance with all applicable laws and regulations. TRN-REF-738c 06/09/23

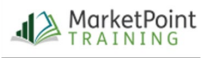

You will need to "purchase the course" by adding it to the cart and completing the checkout process. The discounted rate for purchasing NABIP Medicare Certification Training through Humana is \$90, unless the agency offers a fee waiver. (contact your agency to inquire if a fee waiver applies.)

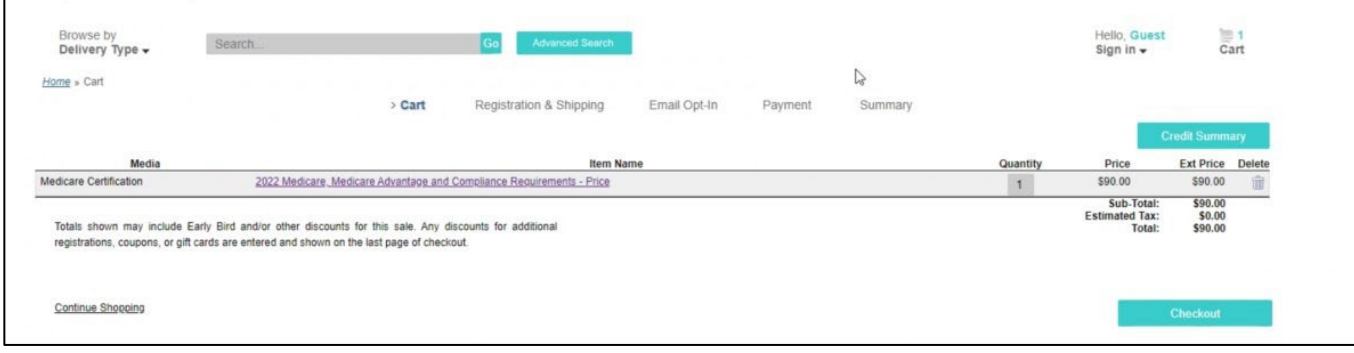

The NABIP Medicare training consists of 3 training sections and 1 test section. Upon completion of the first three sections you will be able to take the final exam. Upon launching or starting the test, you will be prompted to enter your contact information, National Producer Number (NPN) and select Humana as a carrier.

NOTE: With each test attempt, you are required to review your contact information, National Producer Number (NPN) and carrier selections. You will have six attempts to pass the test with a score of 85%

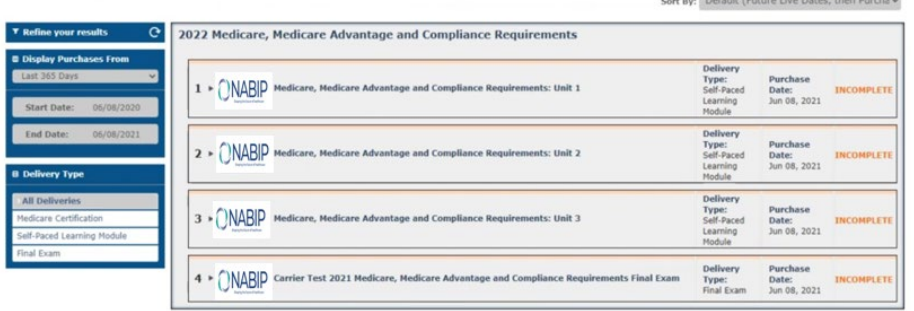

When all four sections show a green "complete", you have completed the NABIP Medicare Training portion of your certification. Now click the RED X in the upper right corner to logout of the NABIP site and return to HMU to complete your course enrollment.

### Page **4** of **5**

Humana MarketPOINT For Agent Training ONLY (Not CMS Approved) Proprietary to Humana Inc. Do Not Distribute This information may be subject to changes or updates by CMS. Agents are responsible for maintaining compliance with all applicable laws and regulations. TRN-REF-738c 06/09/23

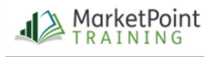

# Accessing NABIP and Transferring Scores

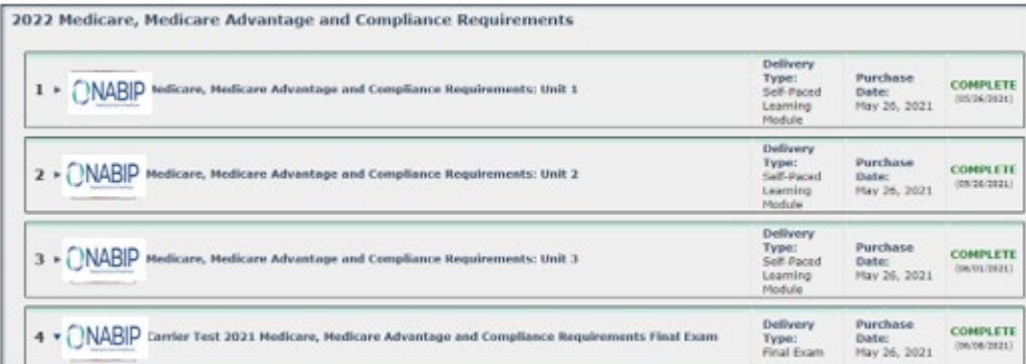

Click the Return button in lower left corner of the HMU browser window to return to your course outline.

Your NABIP score will be displayed and you will be able to continue with the course.

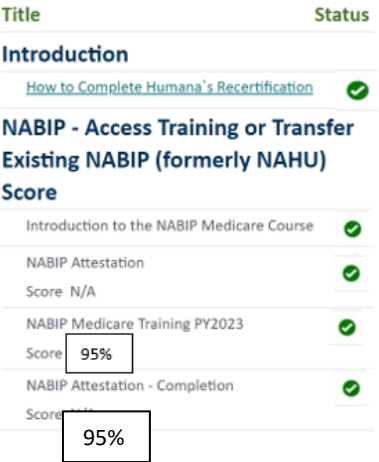

**If your score did not transfer, simply click the NABIP link again for HMU to check for your score and pull it over.** 

If you are still not able to transfer your score after following these steps, or need any other assistance, please contact Humana Agent Support at 1-800-309-3163.

### Page **5** of **5**

Humana MarketPOINT For Agent Training ONLY (Not CMS Approved) Proprietary to Humana Inc. Do Not Distribute This information may be subject to changes or updates by CMS. Agents are responsible for maintaining compliance with all applicable laws and regulations. TRN-REF-738c 06/09/23

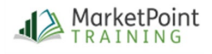